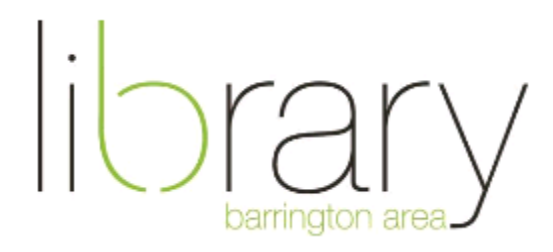

# **hoopla – Instructions for a Computer**

Go to [www.hoopladigital.com](http://www.hoopladigital.com/) to browse and stream audiobooks, movies, and TV shows

## **Sign Up or Log In**

- Sign Up (One time process)
	- o Click "Get Started Today" located in the center of the page
	- o Enter your email address and create a password
	- o Choose the Barrington Area Library
	- o Enter your library card number and PIN
- Log In
	- o Click Log In located in the upper right corner of the page
	- o Enter the e-mail and password you used to sign up for hoopla

#### **Find an Audiobook, Movie, or Television Show**

- To find a specific item, click search located at the top of the page
- To search by format (audiobook, movies, television)
	- o Click the drop-down menu to the left of the search bar, labeled "Everything" and change it to your preferred format
	- o To narrow further, use the filter tab on the left side of the results page
- Get more information and additional recommendations by clicking on the image of the item you are interested in

#### **Borrow or Add to Favorites**

- Click on the image of the title you'd like to borrow and click the blue "Borrow" button
- If you have reached your limit for the month (8 items), or the library has reached its allotted budget for the day, click the heart icon to add the item to your Favorites. The daily budget resets at 12:00 AM CST
- For television series, the Borrow button is located under each individual episode.

Last Updated: 2/14/18

### **Play Media**

- Computers are not permitted to download media, but are able to stream content
- Audiobooks: Click "Play" and your audiobook will begin playing in your web browser
- Movies and Television: The first time you play a movie or television show, the browser will ask to install a free plug-in called Widevine. Follow the prompts to install this plug-in

**Help** – For additional help using hoopla please call the Barrington Area Library at (847) 382- 1300 x 2050 or e-mail **kelly@balibrary.org**